САНКТ-ПЕТЕРБУРГСКОЕ ГОСУДАРСТВЕННОЕ БЮДЖЕТНОЕ ПРОФЕССИОНАЛЬНОЕ ОБРАЗОВАТЕЛЬНОЕ УЧРЕЖДЕНИЕ "КОЛЛЕДЖ ИНФОРМАЦИОННЫХ ТЕХНОЛОГИЙ"

# Создание сетевых ментальных карт

Разработчик: преподаватель высшей категории Женихова Н.В.

Санкт-Петербург 2018

## **Сервис создания ментальных карт SpiderScribe.net**

Бесплатный (в бета-версии) веб-сервис для создания ментальных карт, организации мозгового штурма -**SpiderScribe.net.**

Интерфейс на английском языке, но сервис очень прост в использовании и позволяет создавать карты за считанные минуты.

После регистрации доступна доска (рисунок 1) со всеми необходимыми для творчества функциями:

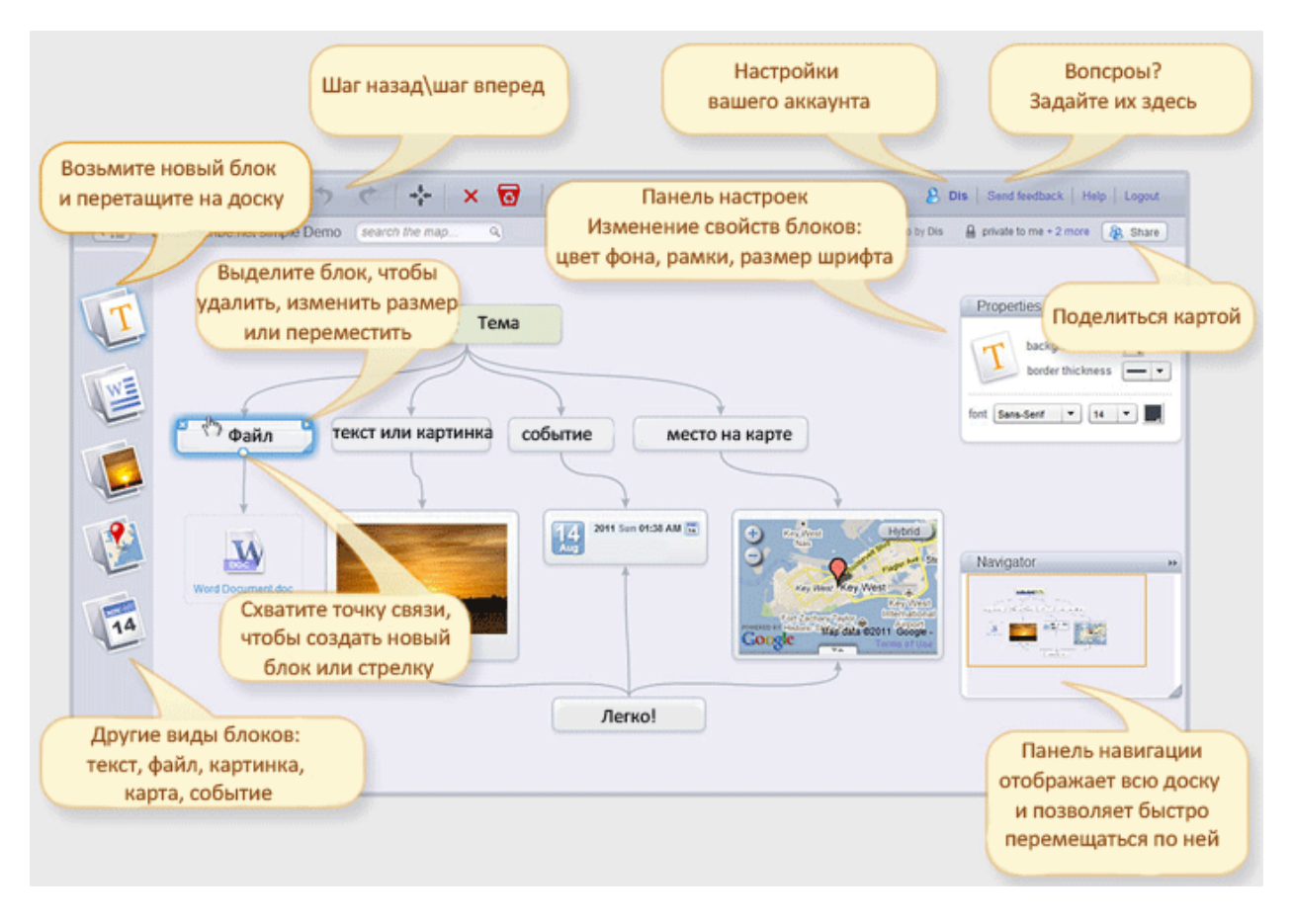

Рисунок 1 - Доска для создания ментальных карт

### **Обмен картами онлайн**

Вы можете поделиться вашей картой или совместно создавать ментальную карту с друзьями (рисунок 2). Предоставьте права на просмотр или редактирование карты: **редакторы** могут изменять карту (пользователь должен быть зарегистрирован в SpiderScribe.net)

**читатели** могут просматривать карту.

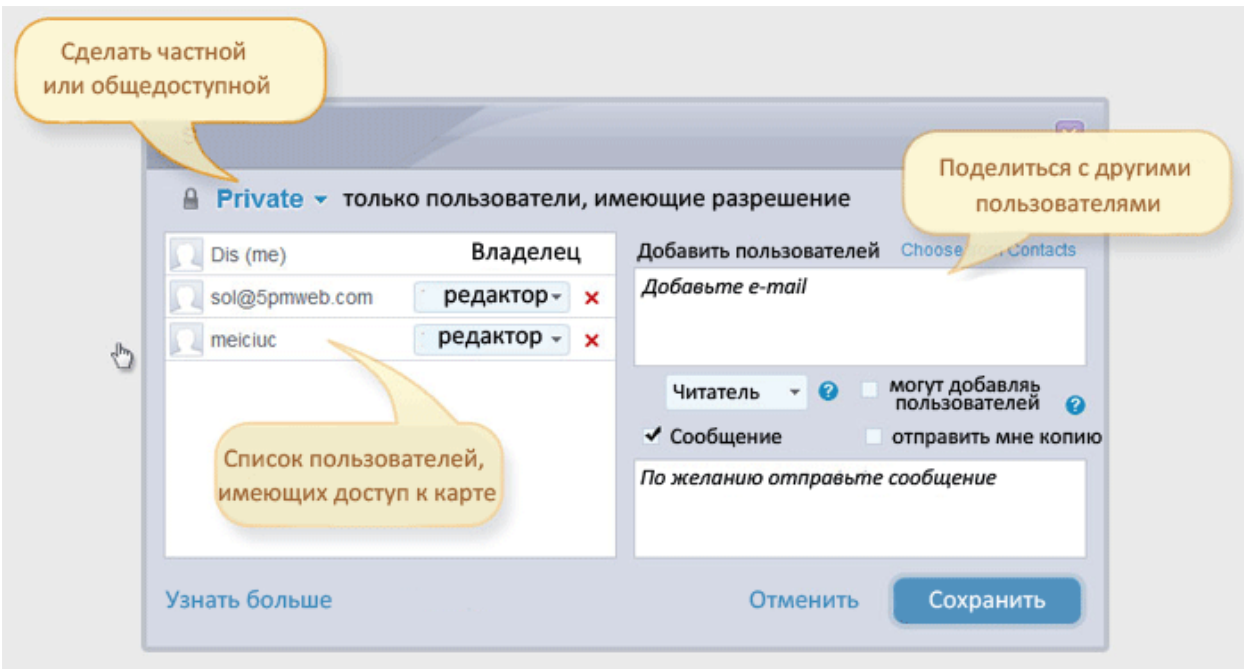

Рисунок 2 - Обмен картами онлайн

## **Типы карт:**

- **Частные** (по умолчанию) карта видна только владельцу и тем, с кем автор поделился.
- **Общедоступная со ссылкой** карта видна всем, кто имеет ссылку. Вход в аккаунт SpiderScribe.net не требуется.
- **Опубликованная в Интернете** карта видна всем. Вход в аккаунт SpiderScribe.net не требуется.

**ВНИМАНИЕ!** При работе с ментальной картой у вас может появиться окно следующего содержания (рисунок 3). Оно говорит о превышении допустимого предела памяти при создании ментальной карты.

**Ваши действия:** уменьшить объем ментальной карты (за счет удаления документов из карты) или уменьшить количество самих карт.

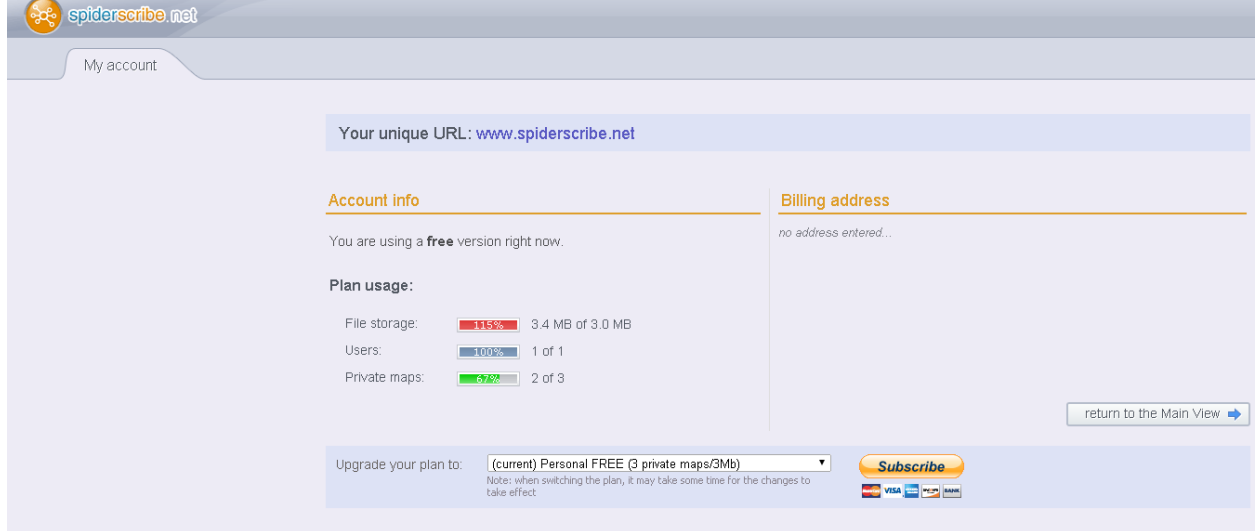

Рисунок 3 - Информационное окно

На рисунке 4 показаны иконки для просмотра всех карт пользователя и форматы сохранения карты.

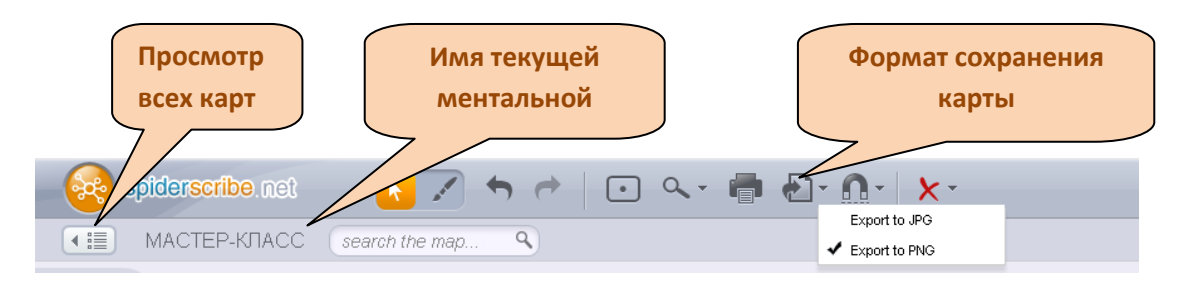

Рисунок 4 - Панель инструментов

#### **[Пример ментальной карты](http://www.spiderscribe.net/app/?912d083f9a19aa68113aebd6f143b93e)** (рис.5), выполненной в **spiderscribe.net**

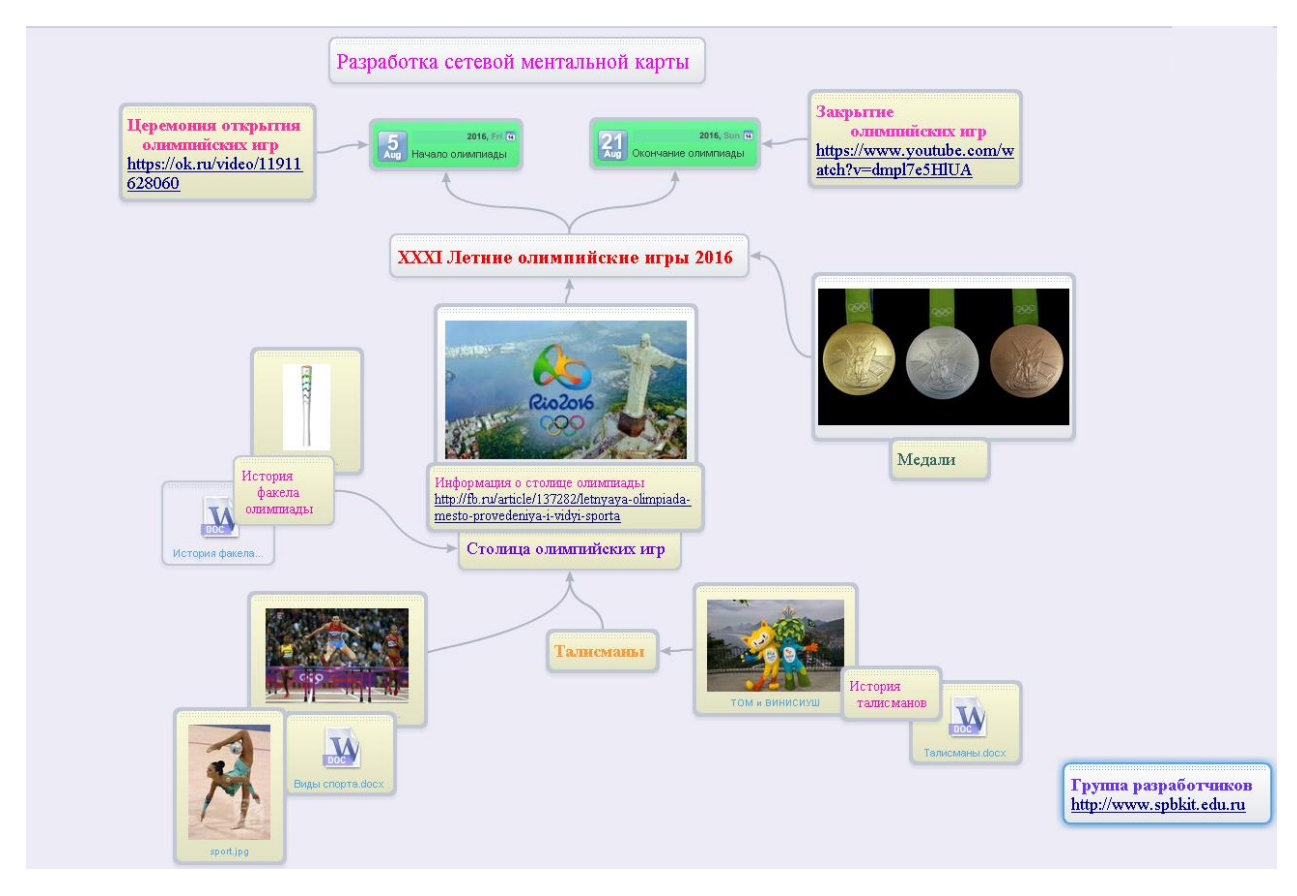

Рисунок 5 - Ментальная карта

#### Последовательность создания:

- 1. Запустить программу **SpiderScribe.net.** Зарегистрироваться в ней.
- 2. Создать ментальную карту, выполнив команду <Create New Map>

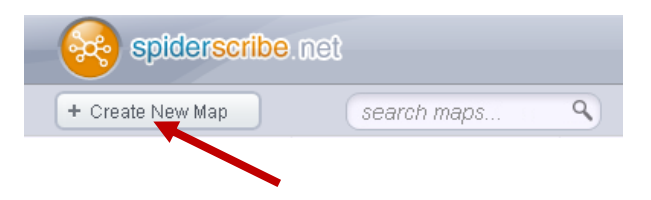

3. Ввести всех участников для создания ментальной карты. Для этого надо:

Выполнить команду <Share> (правый верхний угол). Появится окно обмена картами (рисунок 2). В этом окне введите адреса электронной почты тех пользователей, которым вы разрешаете работать с этой картой (адреса вводятся через запятую). Далее в этом окне надо установить права доступа для этих пользователей. Только после этого нажать <Save>.

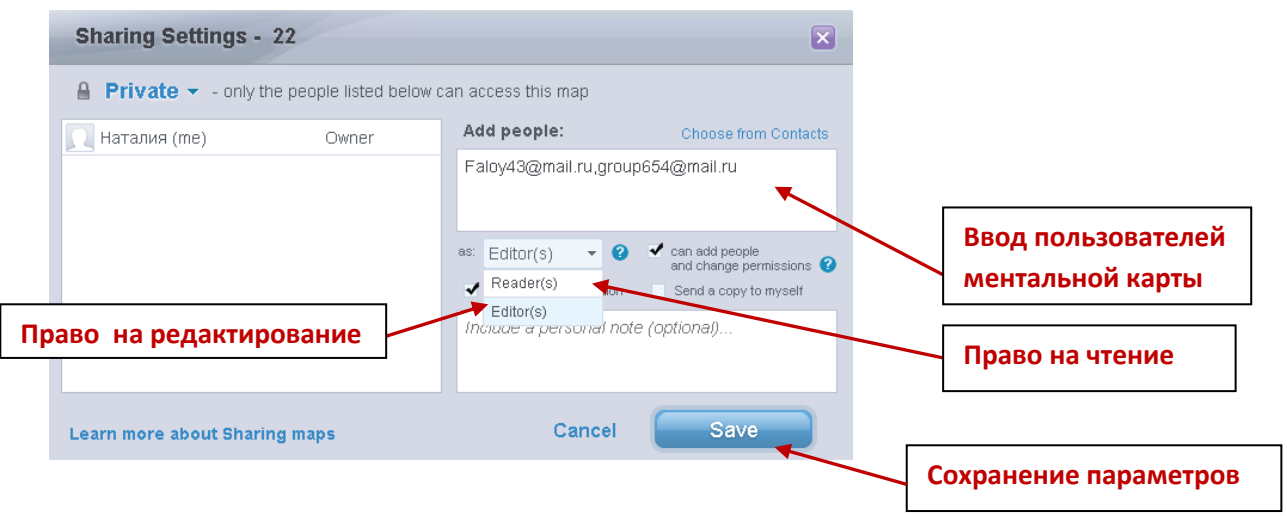

4. Создать ментальную карту летних олимпийских игр в 2016 году (рисунок 5). Материал для работы находится в папке «Мастер-Класс», расположенной на рабочем столе.

Желаем приятной и интересной работы с программой SpiderScribe.net!

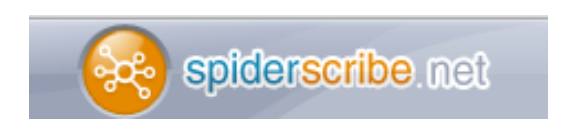